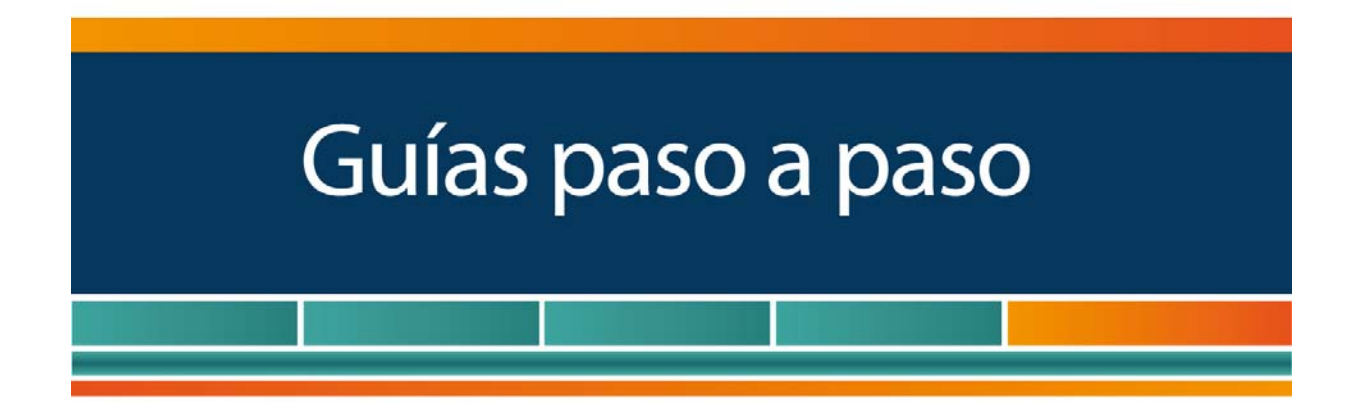

# Comprobantes en Línea:

¿Cómo efectuar la emisión de factura electrónica?

www.afip.gob.ar 0810-999-AFIP (2347) De lunes a viernes de 8 a 20 hs www.afip.gob.ar/consultas

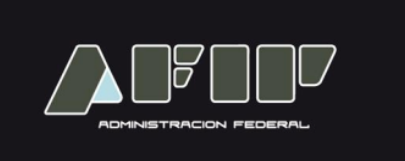

**En esta guía se indicará el procedimiento para efectuar la solicitud de comprobantes accediendo al servicio denominado "Comprobantes en línea".**

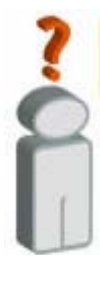

- **Tené en cuenta que debés contar con:** 
	- **CUIT / CUIL / CDI**
	- **Clave Fiscal (habilitada con nivel de seguridad 2, o superior)**
	- **Los Servicios "Comprobantes en línea" y "Administración de puntos de ventas y domicilios" incorporado a tu "Clave Fiscal".**

# **¿CÓMO EFECTÚO LA SOLICITUD DE COMPROBANTES?**

#### **PASO 1**

Ingresá con tu "Clave Fiscal" al servicio "Comprobantes en línea".

# **6 SERVICIOS HABILITADOS**

> Ley 27.260 - Declaración voluntaria y excepcional de bienes en el país y en el exterior

Sistema voluntario y excepcional de declaración de bienes en el país y en el exterior

#### > Nuestra Parte

Sinceramiento Fiscal: Nuestros datos, Tu información

> Administración de puntos de venta y domicilios

Administración de puntos de venta y domicilios

#### > Autorización de Impresión de Comprobantes

Autorización de Impresión de Comprobantes

> Ley 27.260 - Suscripción de Bonos Bajo el Régimen de Sinceramiento Fiscal

Suscripción de Bonos Bajo el Régimen de Sinceramiento Fiscal

#### > ASPA - Aplicación para Selección de Personal AFIP

Carga de Currículum Vitae en AFIP

#### > Aportes en línea

Consulta de la situación personal en la seguridad social (previsional, obra social, riesgo del trabajo) respecto al destino de los aportes y las contribuciones sobre el salario

#### Comprobantes en línea

Sistema de emisión de comprobantes electrónicos

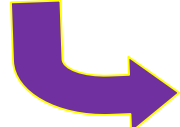

#### **Recuerde** que para acceder a este servicio deberá:

- Ingresar a la página web de la AFIP: www.afip.gob.ar
- Presionar en el recuadro "Acceso con Clave Fiscal".
- A continuación se desplegará una pantalla en la cual deberá ingresar su
- CUIT/CUIL/CDI y en el campo "CLAVE", su clave fiscal.
- Presionar el botón "ingresar".
- El sistema desplegará en pantalla la lista de servicios AFIP que tiene habilitados.

De no contar con este servicio en particular, deberá habilitarlo utilizando la opción "Administrador de Relaciones de Clave Fiscal".

Luego de seleccionar el servicio "Comprobantes en línea" aparecerán en pantalla los contribuyentes asociados a la CUIT ingresada. Deberás cliquear sobre el botón correspondiente al contribuyente.

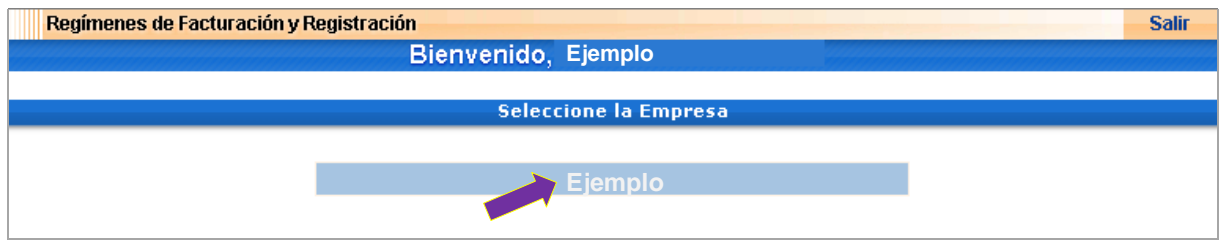

#### **PASO 3**

Seleccioná la opción "Datos Adicionales del Comprobante" dentro de los ítems desplegados.

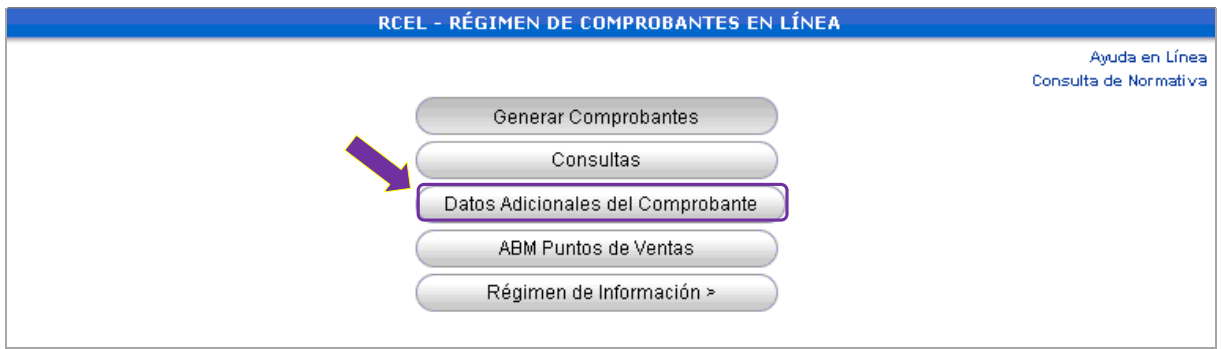

## **PASO 4**

Completá los datos requeridos, de corresponder. Luego, presione "Guardar".

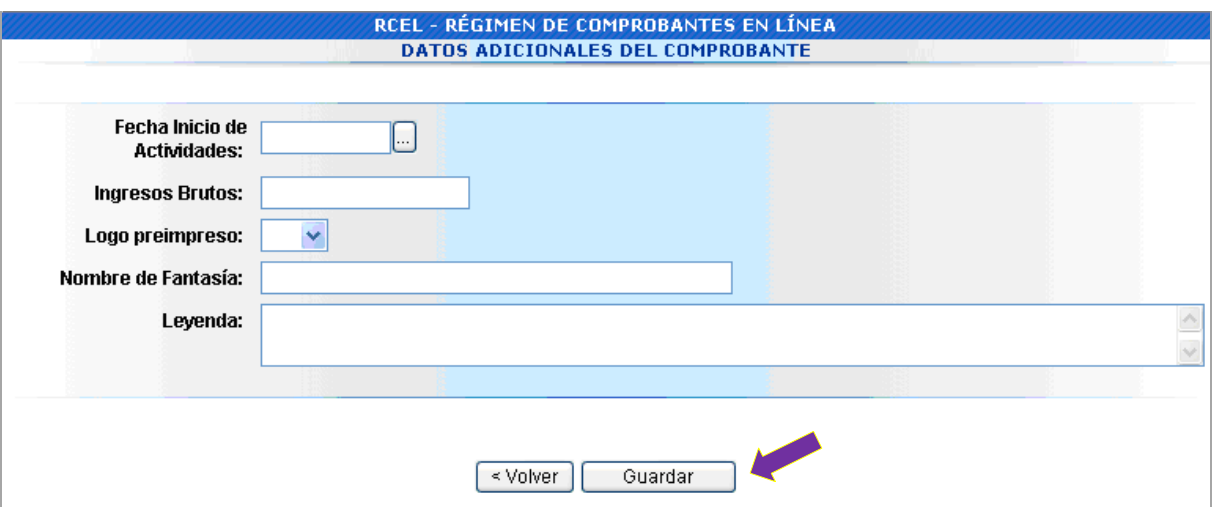

Seleccioná la opción "ABM Puntos de Ventas" dentro de los ítems desplegados.

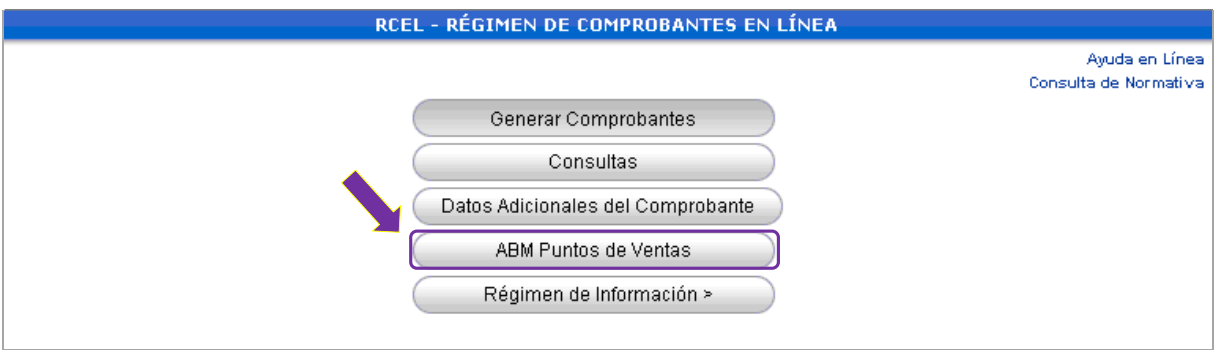

#### **PASO 6**

Debés habilitar un nuevo punto de venta para la emisión de comprobantes electrónicos y seleccionar el tipo de comprobante a utilizar. Luego, presioná el botón "Continuar".

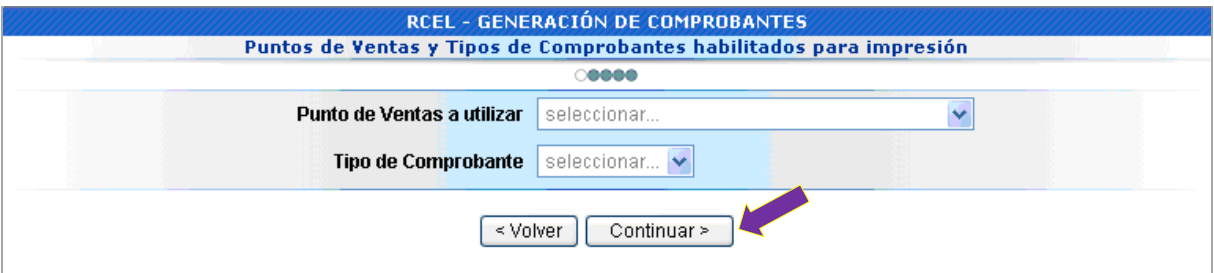

#### **PASO 7**

Seleccioná la opción "Generar Comprobantes" dentro de los ítems desplegados.

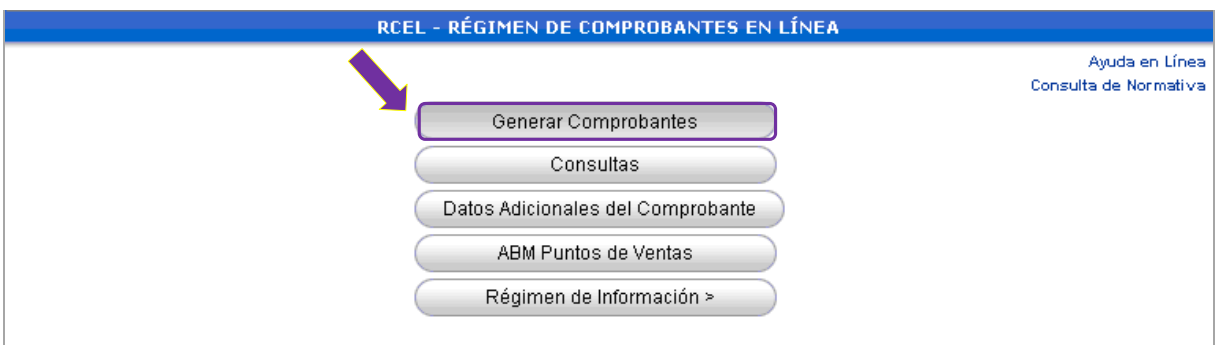

Completá los datos de emisión del comprobante y luego presioná el botón "Continuar".

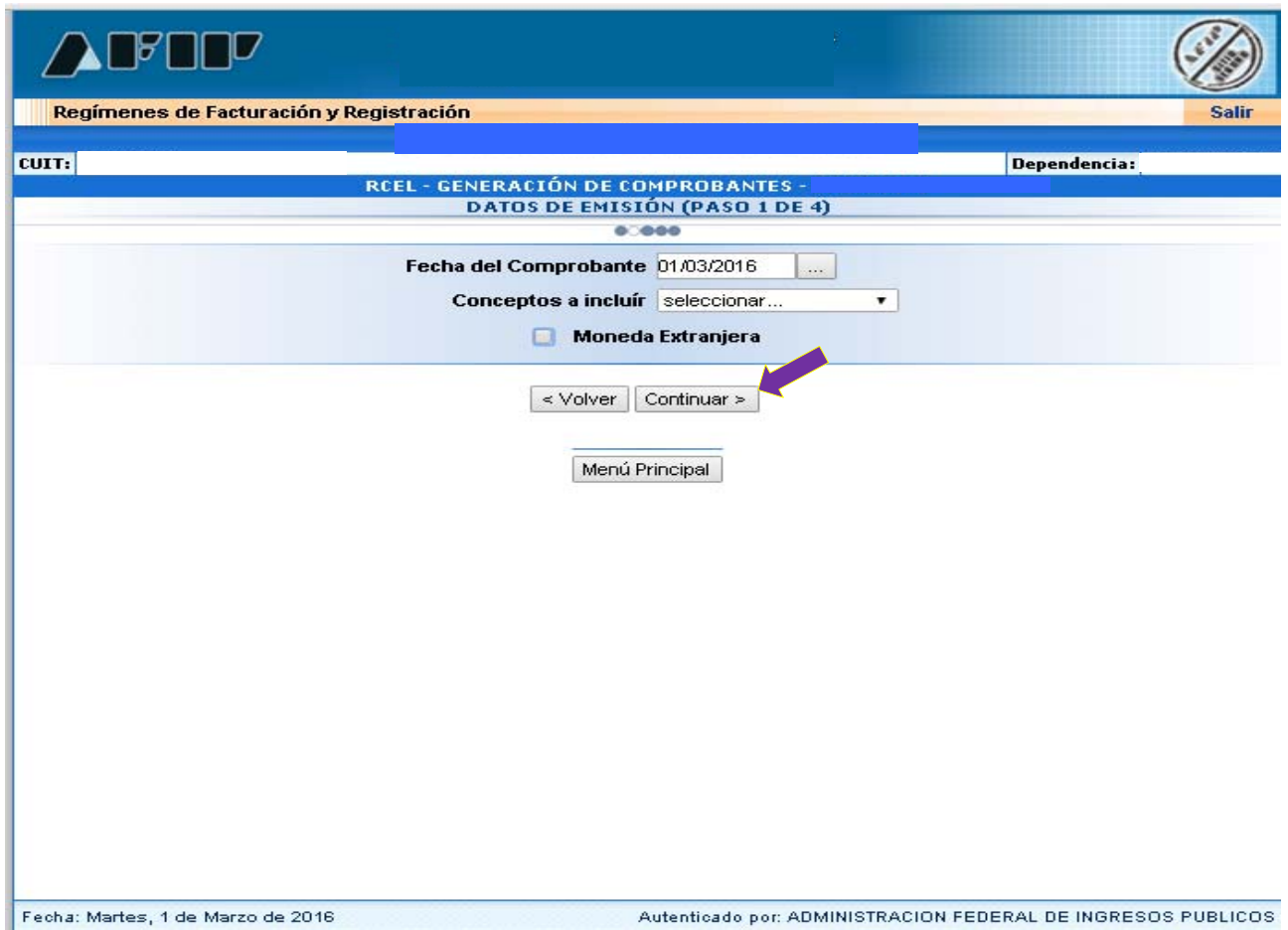

Tené en cuenta que podrás autorizar comprobantes en moneda extranjera seleccionando la opción "Moneda extranjera" y luego indicando el tipo de moneda. El sistema te brindará de manera automática el tipo de cambio. Por último deberás presionar "Continuar"

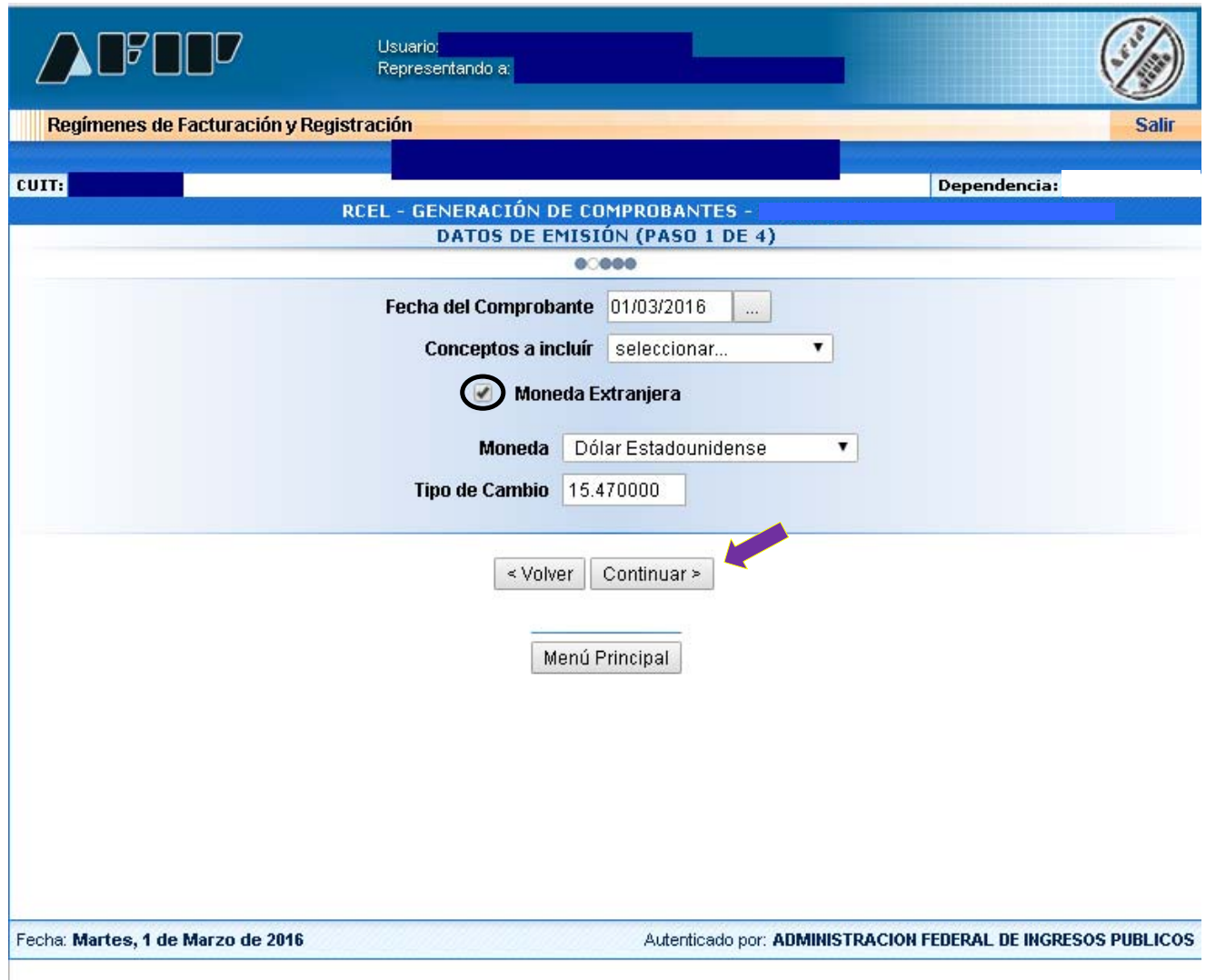

#### **PASO 9**

Completar los datos del receptor.

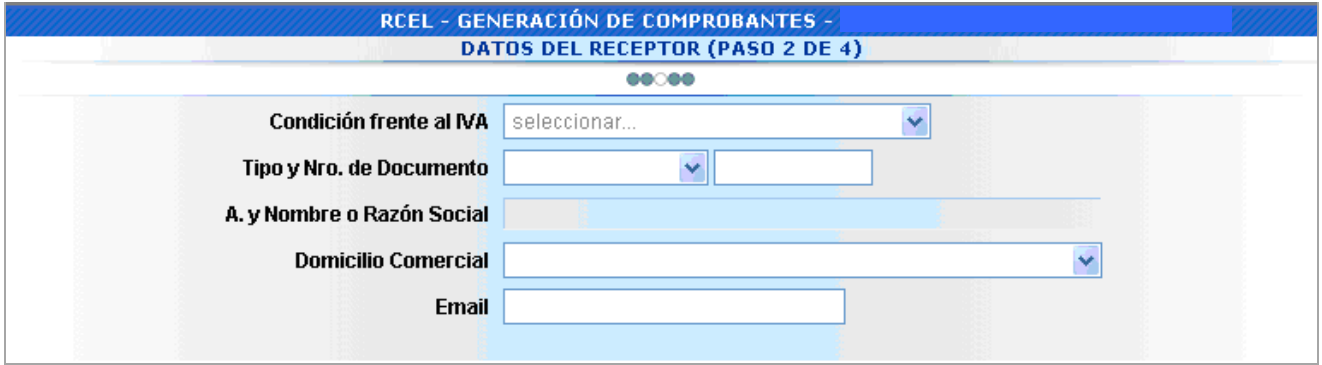

Posteriormente, debés indicar las condiciones de venta y hacer click sobre el botón "Continuar".

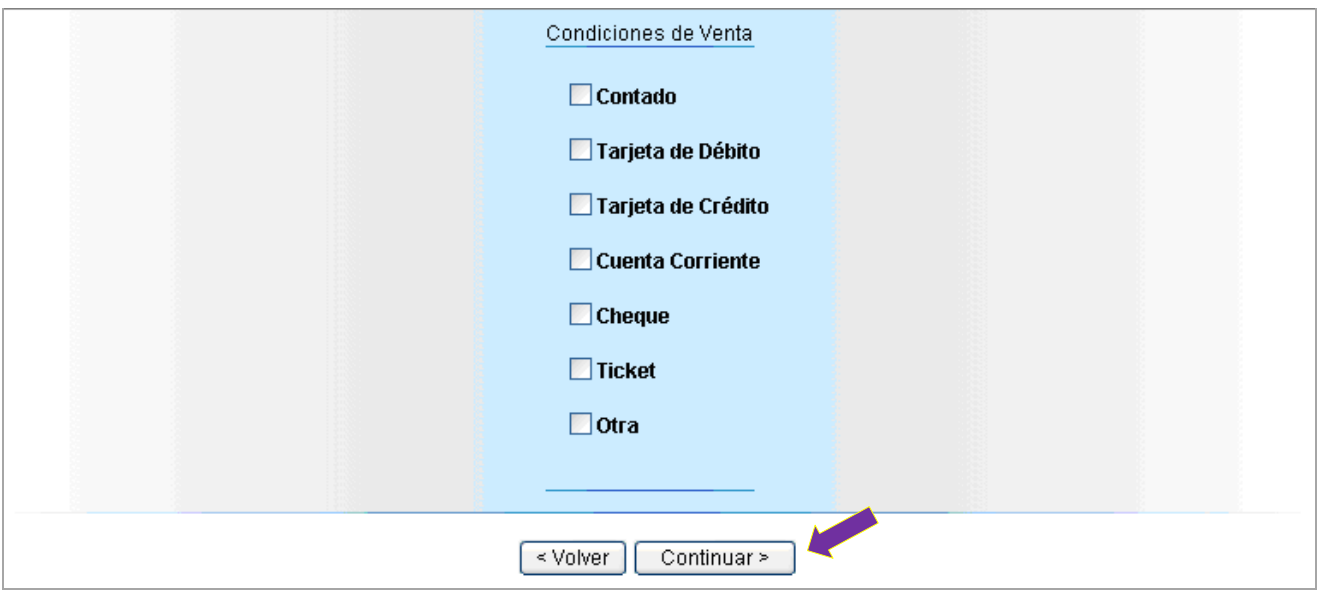

## **PASO 10**

Completar los datos de la operación y al finalizar, oprimir sobre el botón "Continuar".

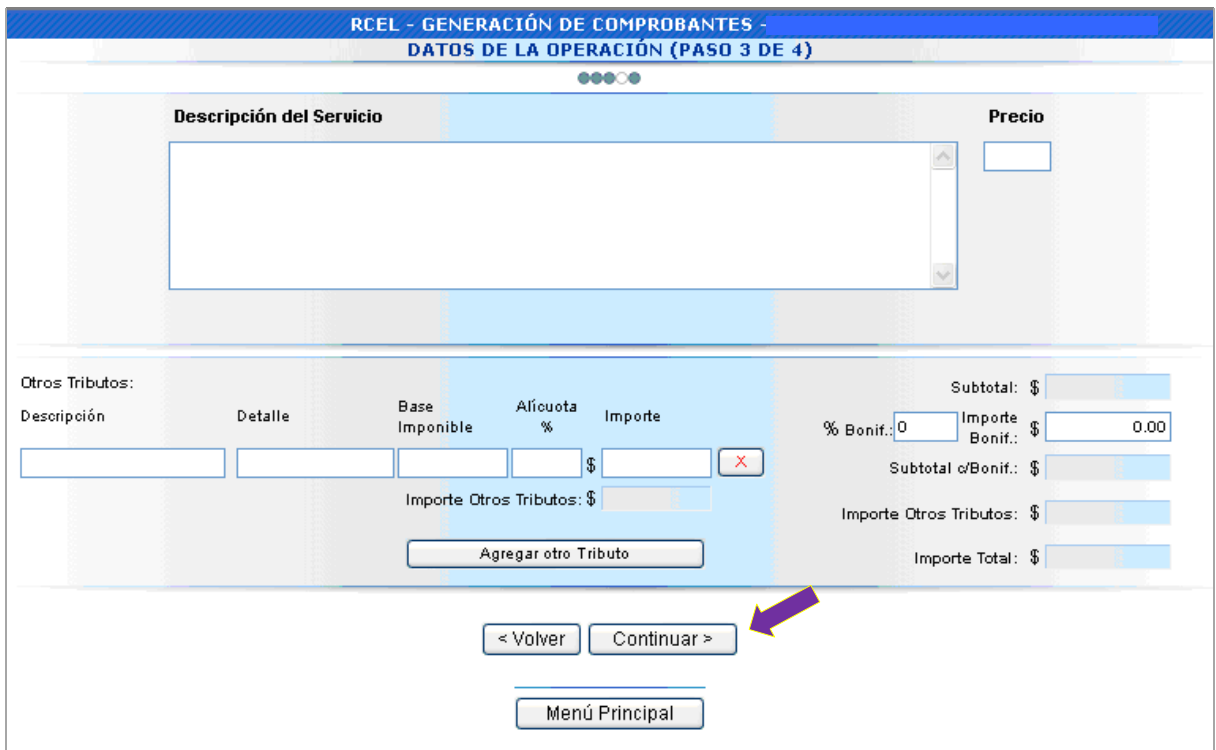

Visualizarás los datos ingresados en las pantallas anteriores para su confirmación.

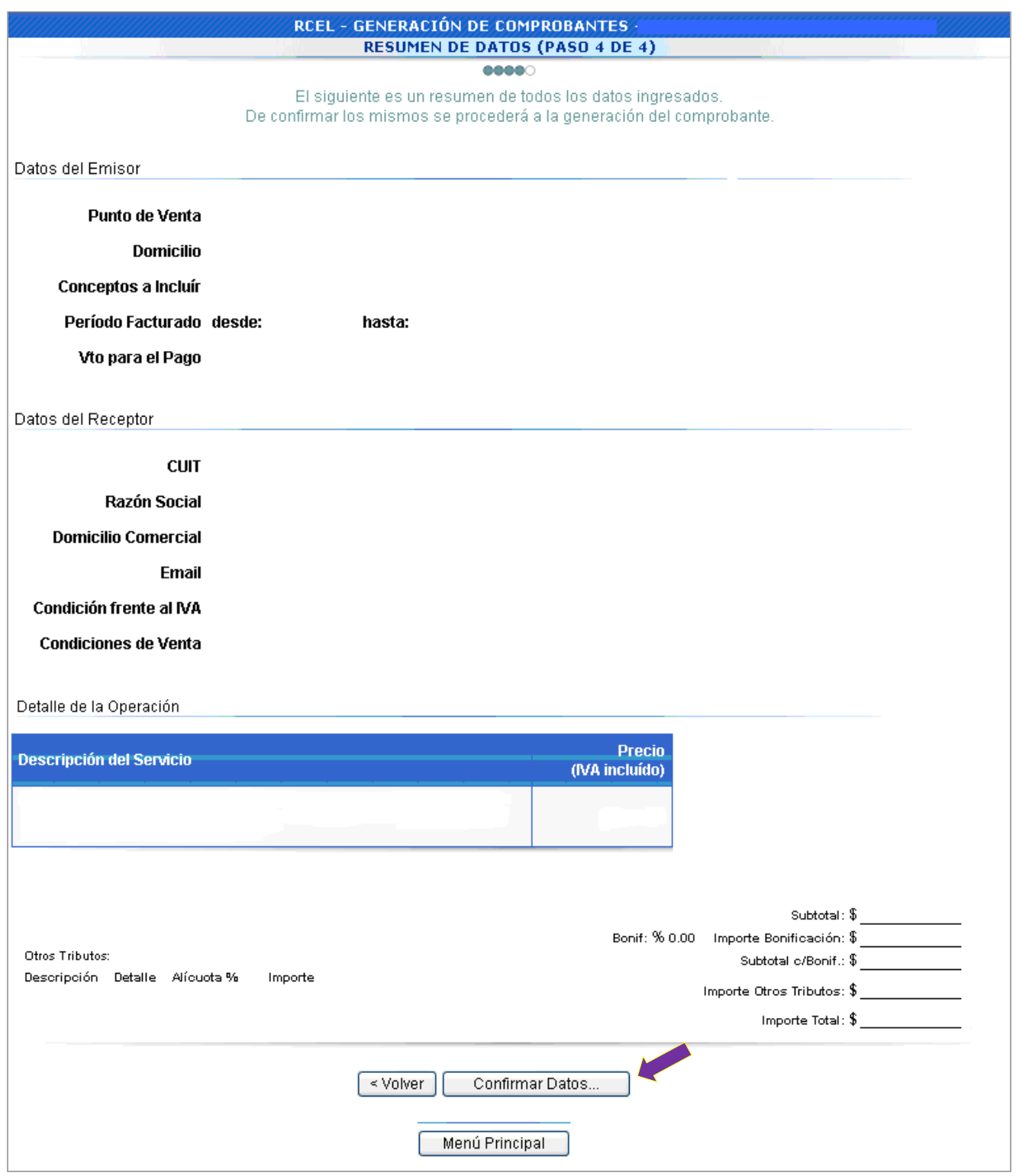

Y de ser correctos, deberás aceptar la operación.

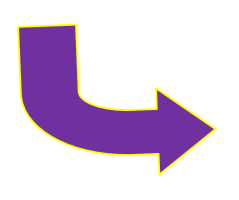

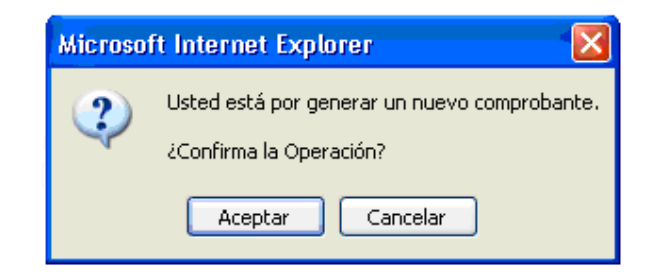

Una vez aceptada la operación, el sistema te indicará que el comprobante ha sido generado y tendrás la opción de imprimirlo.

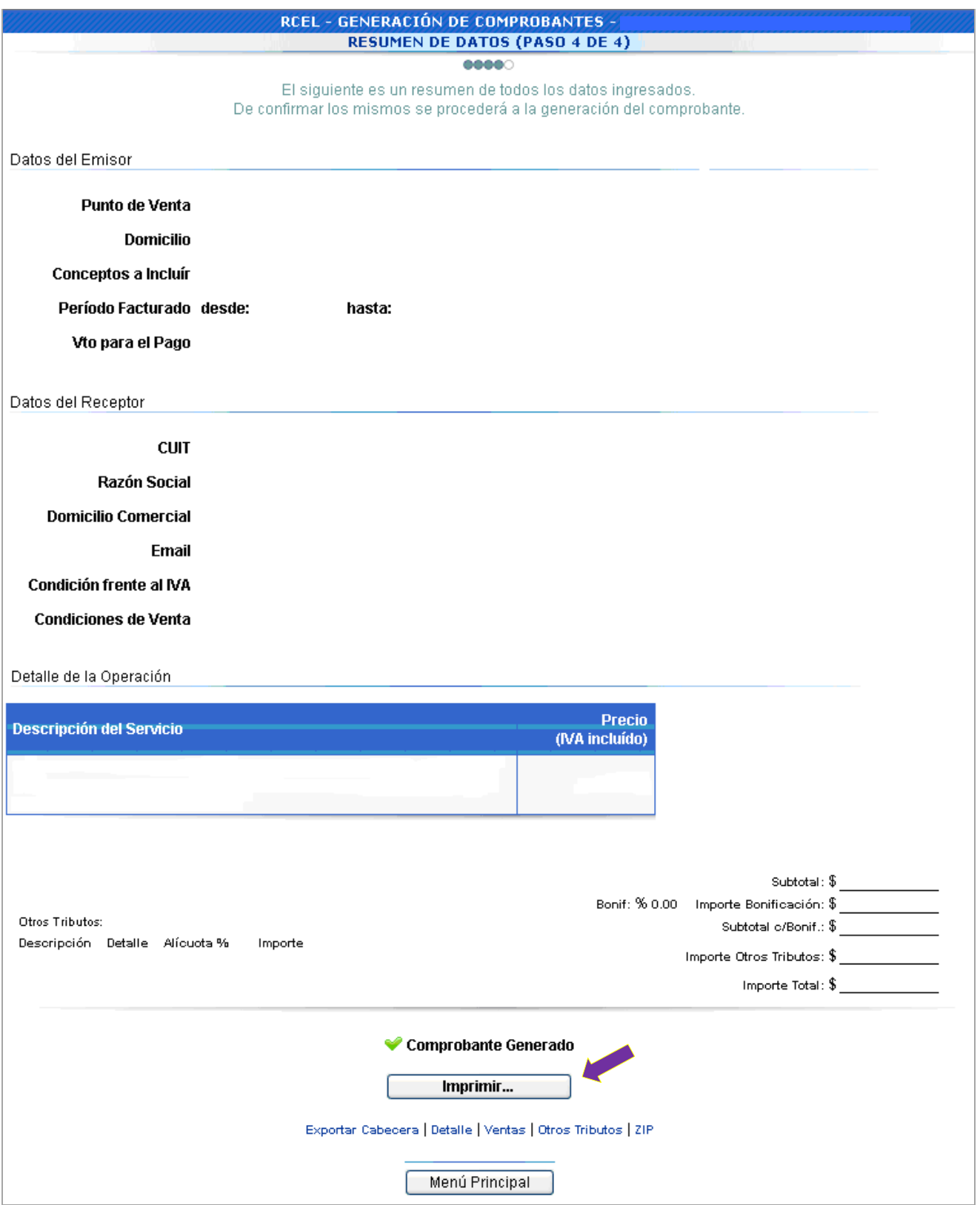

Se generará el comprobante solicitado por triplicado.

De requerirlo, podrás consultar los comprobantes generados.

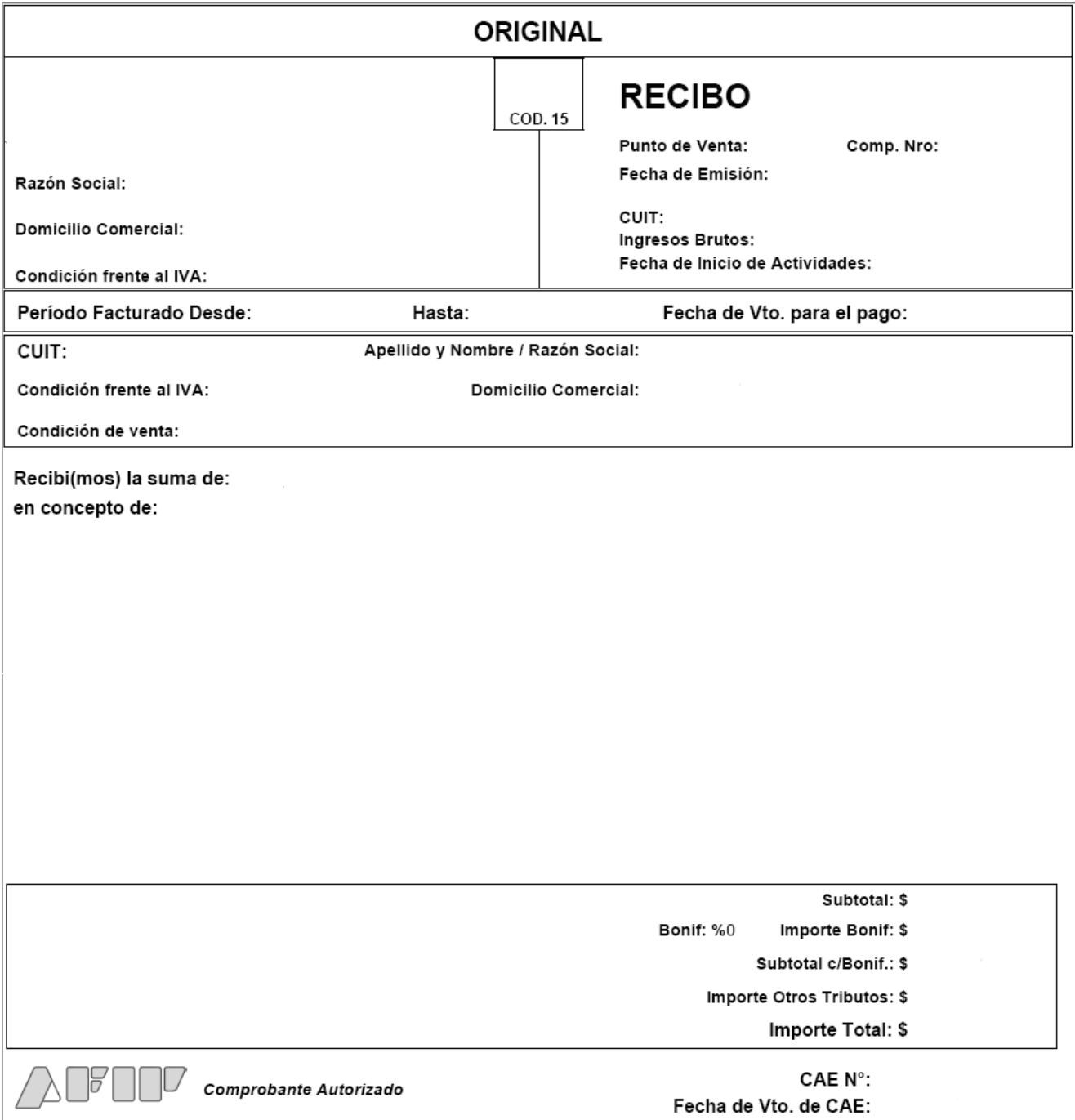

# **¿CÓMO CONSULTO LOS COMPROBANTES GENERADOS?**

## **PASO 1**

Seleccioná la opción "Consultas" dentro de los ítems desplegados.

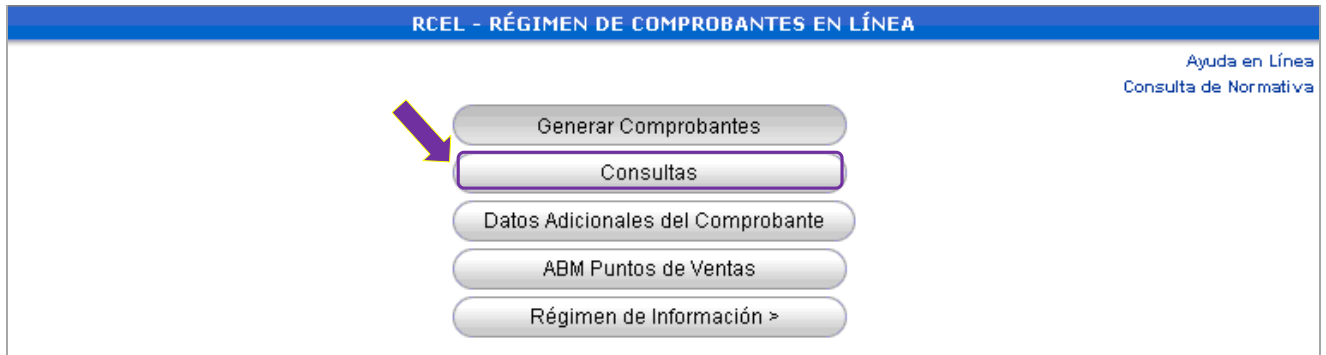

#### **PASO 2**

Completá las opciones indicadas en la planilla, según el comprobante a consultar. Luego, presioná el botón "Buscar".

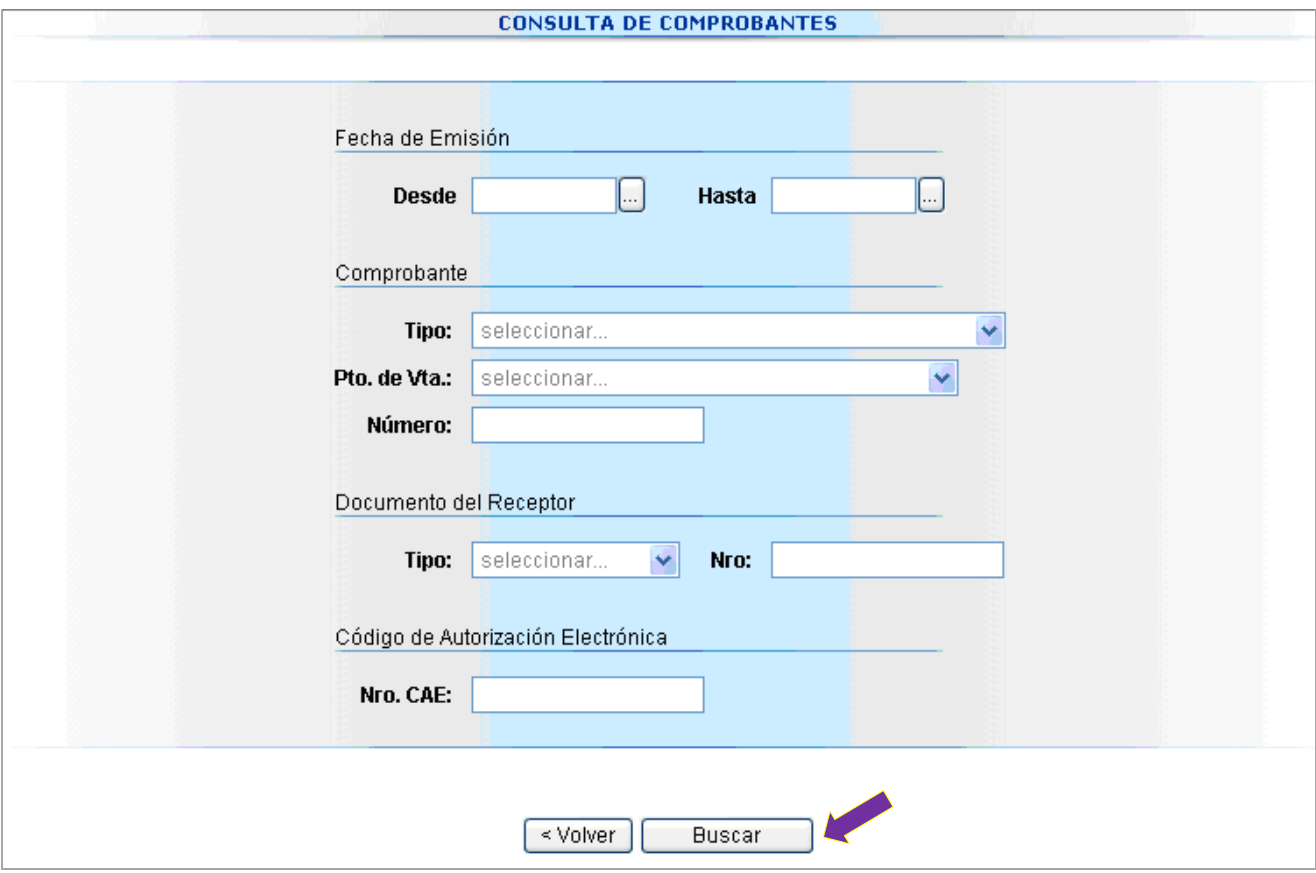

Aquí podrás visualizar los comprobantes generados.

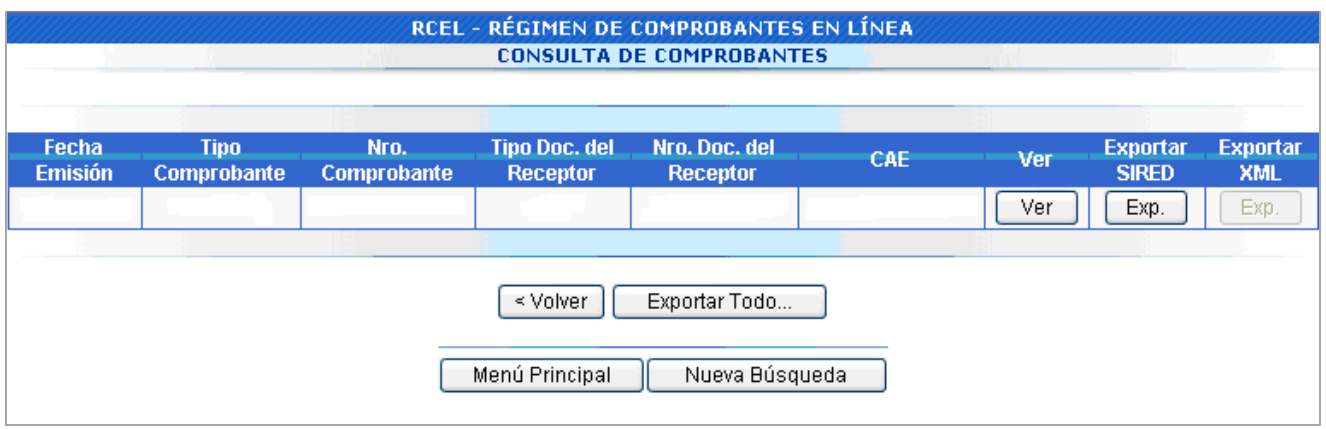

En esta etapa el sistema permite exportar los archivos de texto para la posterior importación al Régimen Informativo de Compras y Ventas.

Al visualizar el resultado de la búsqueda también se verán los botones para exportar archivos. Importante: Los rangos de fecha de emisión "Desde" y "Hasta" deberán corresponder al mismo mes calendario.

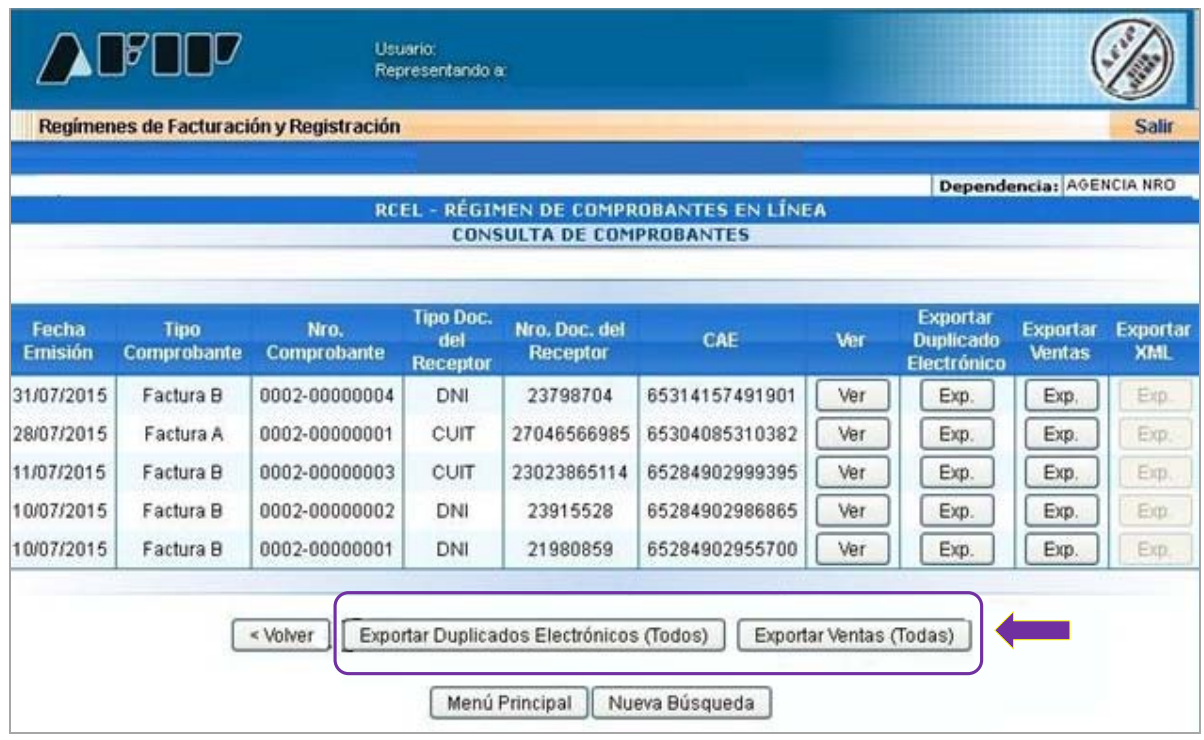

# **¿CÓMO REALIZO EL ALTA DE UN PUNTO DE VENTA?**

**IMPORTANTE:** Para dar de alta un punto de venta serán necesarios los siguientes elementos:

- ▶ Poseer CUIT
- $\triangleright$  Poseer Clave Fiscal con nivel de seguridad 2, como mínimo.
- Los servicios "*Comprobantes en Línea"* y *"Administración de puntos de ventas y domicilios"* incorporados a su Clave Fiscal

#### **PASO 1**

Seleccioná la opción "ABM Puntos de Ventas" dentro de los ítems desplegados.

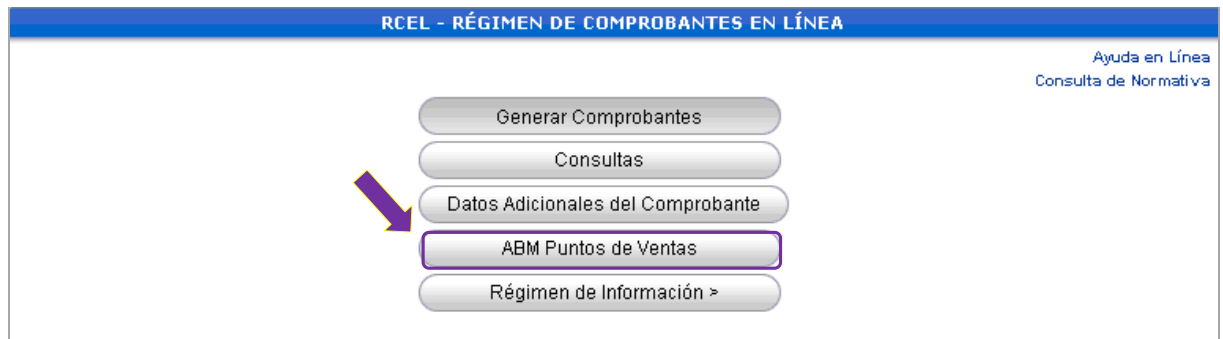

## **PASO 2**

El sistema desplegará, en una nueva ventana, la pantalla de ingreso al servicio *"Administración de puntos de ventas y domicilios"*. Allí, deberás seleccionar su nombre y apellido.

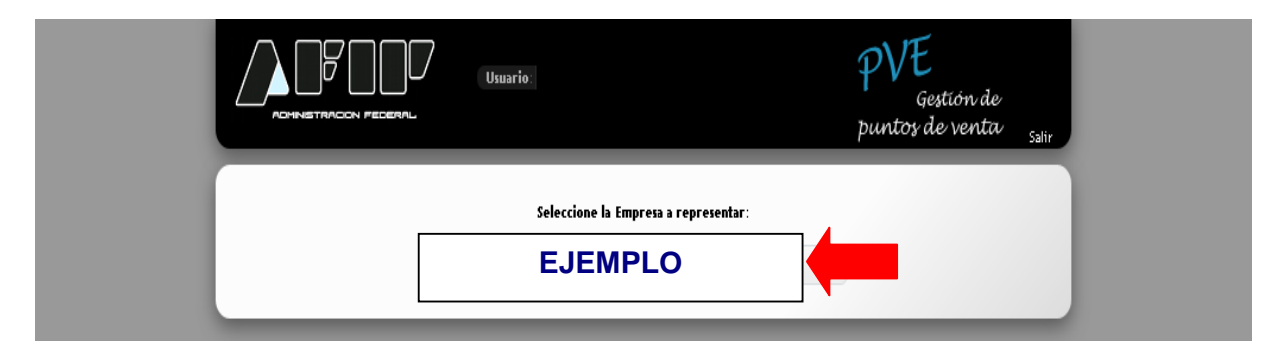

# **Paso 3**

Seleccioná la opción "A/B/M de puntos de ventas"

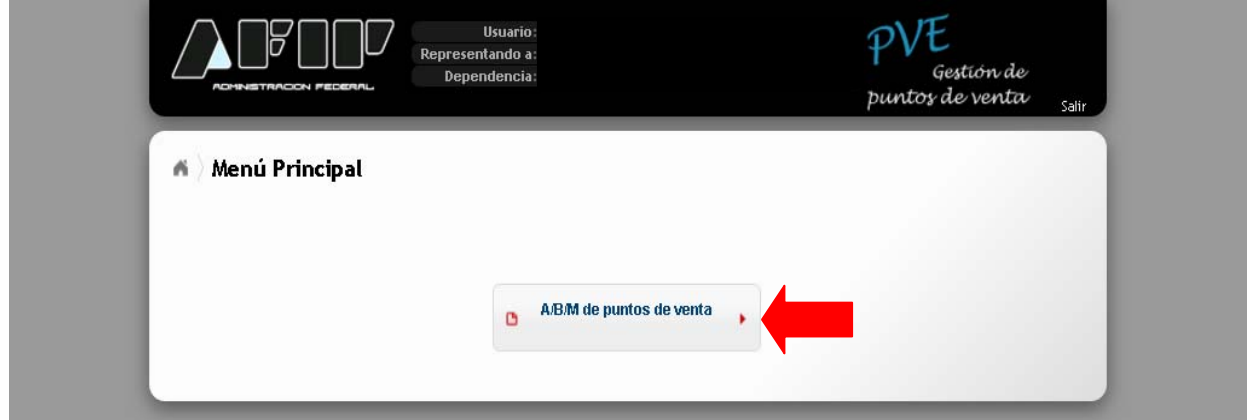

# **Paso 4**

Se desplegará el menú de "A/B/M de puntos de ventas". Para habilitar un nuevo punto de venta deberás seleccionar "Agregar".

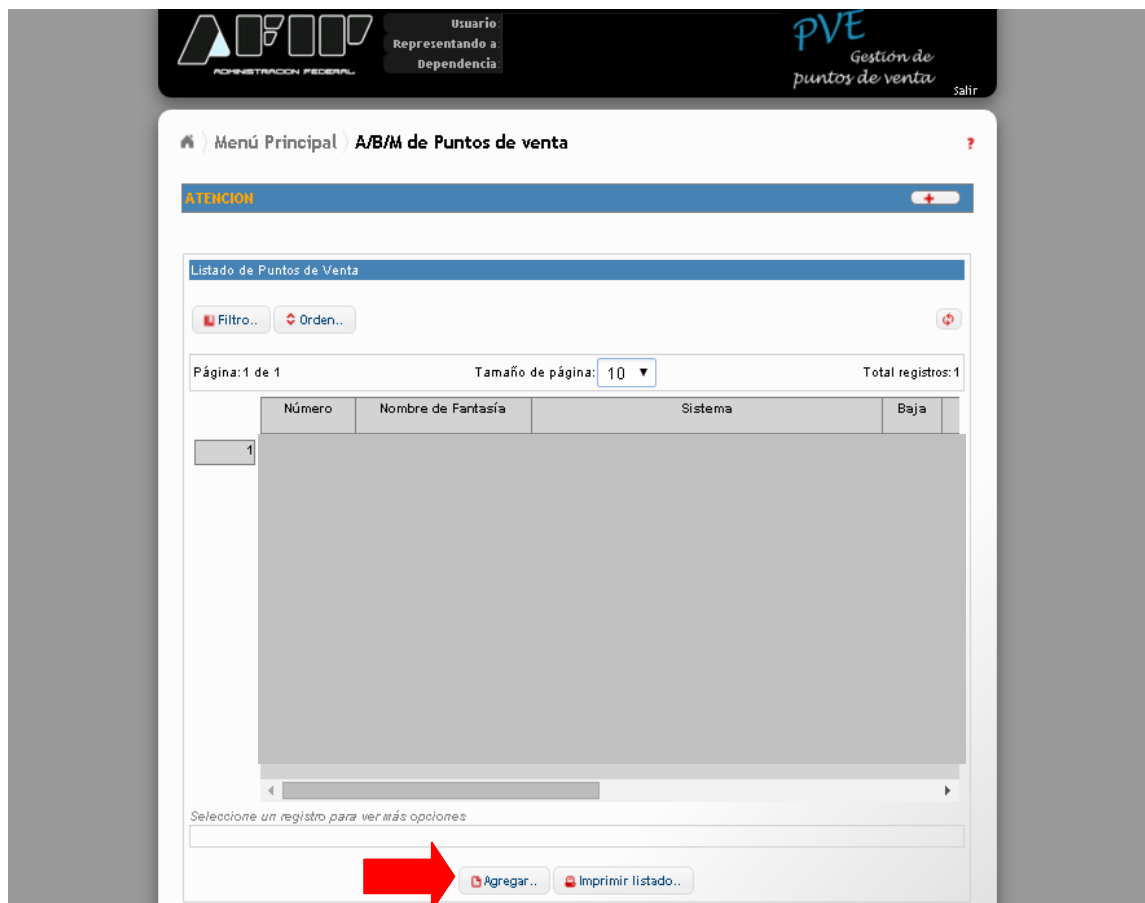

#### **Paso 5**

El sistema te solicitará que ingreses el código de punto de venta (cuatro dígitos numéricos), el nombre de fantasía (opcional), la vinculación con el sistema de facturación por el cual da de alta el punto de venta y el domicilio asociado.

En el ítem "Sistema" deberás seleccionar la opción *"Factura en Línea – Monotributo"* 

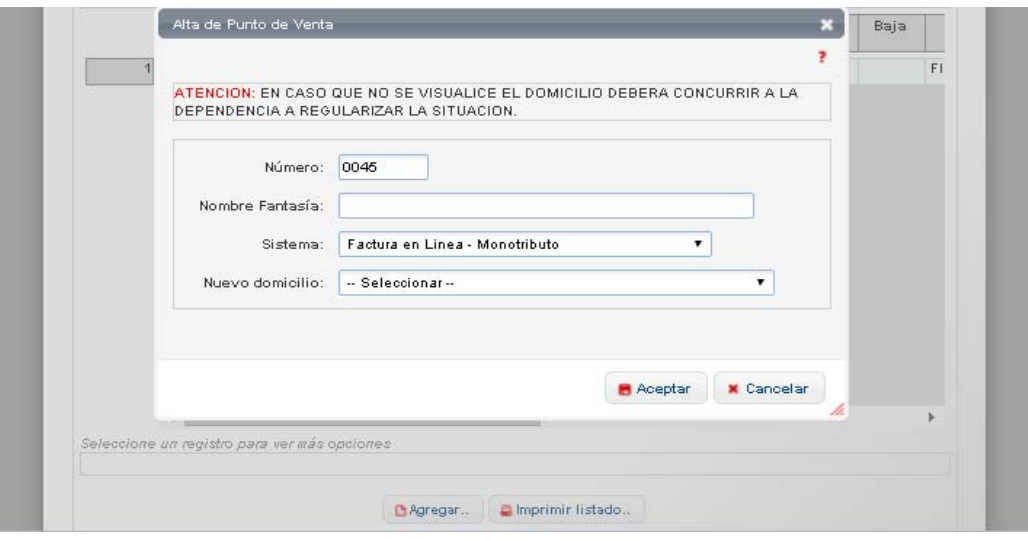

#### **Paso 6**

Una vez seleccionado el sistema de facturación, deberás seleccionar el domicilio asociado.

Tené en cuenta que el domicilio asociado debe estar previamente dado de alta en el servicio con Clave Fiscal "*Sistema Registral*".

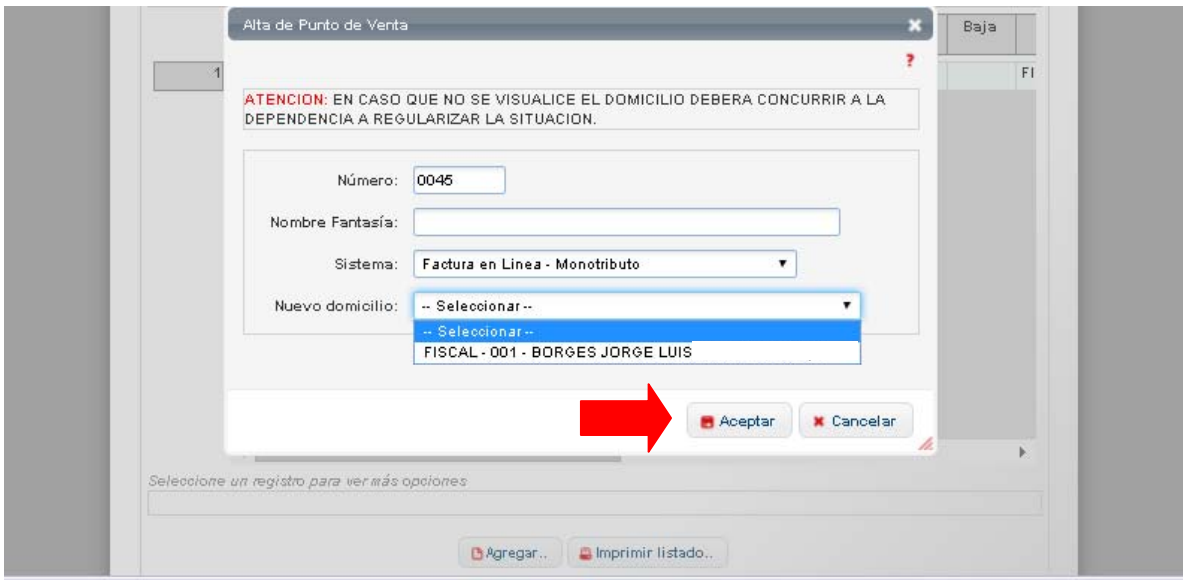

Una vez ingresados los datos solicitados, seleccioná el botón "Aceptar". Luego "Confirmar".